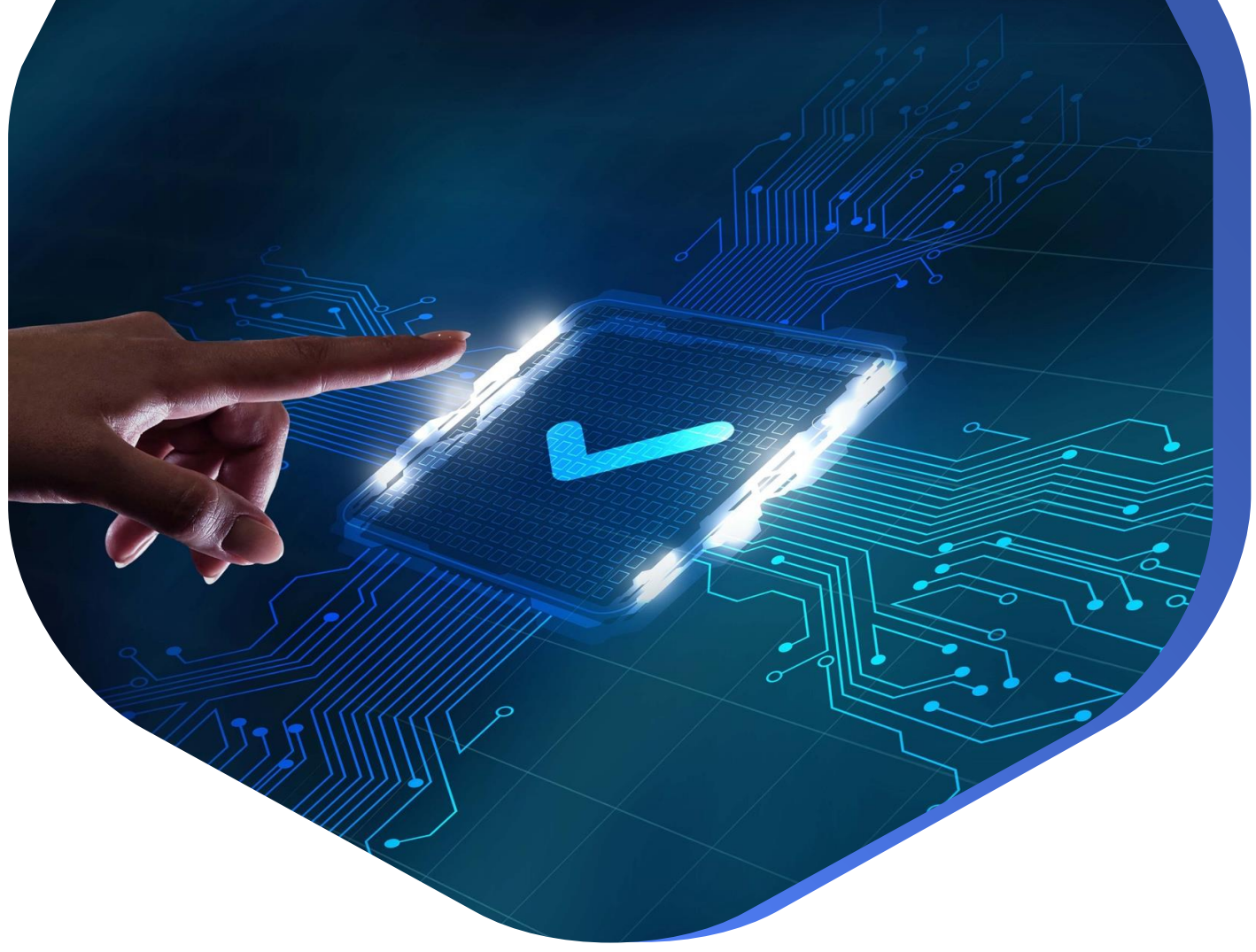

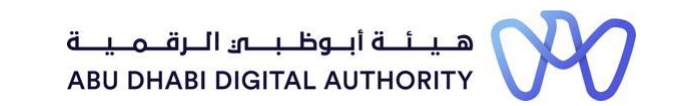

# **دليل الدخول إلى خدماتترخيصمزاولة األنشطة الهندسية على منصة "تم"**

**أنشطةنطاق املشروع اإلضافية**

**دائرة البلديات والنقل أكتوبر 2022**

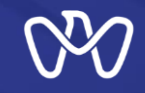

**تهدف هذهالخدمةإلىإضافةأوتعديل بياناتالخبراتالسابقةمن املشاريع والتيقام موظف قسم التصنيف باملو افقة عليها سابقا**

**يتم ذلك من خالل الذهاب مباشرة إلى شاشة البحث في منصة تم والبحث عن الخدمة تحت اسم " أنشطةنطاق املشروع اإلضافية"**

**رابط الخدمة : [أنشطةنطاق](https://www.tamm.abudhabi/ar-AE/aspects-of-life/HousingProperty/Constructions/ConstructionLicencingandPermits/Additional-Project-Scope-Activities) أعمال املشروع اإلضافية**

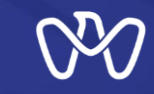

## **جدول املحتويات خطوات العملية**

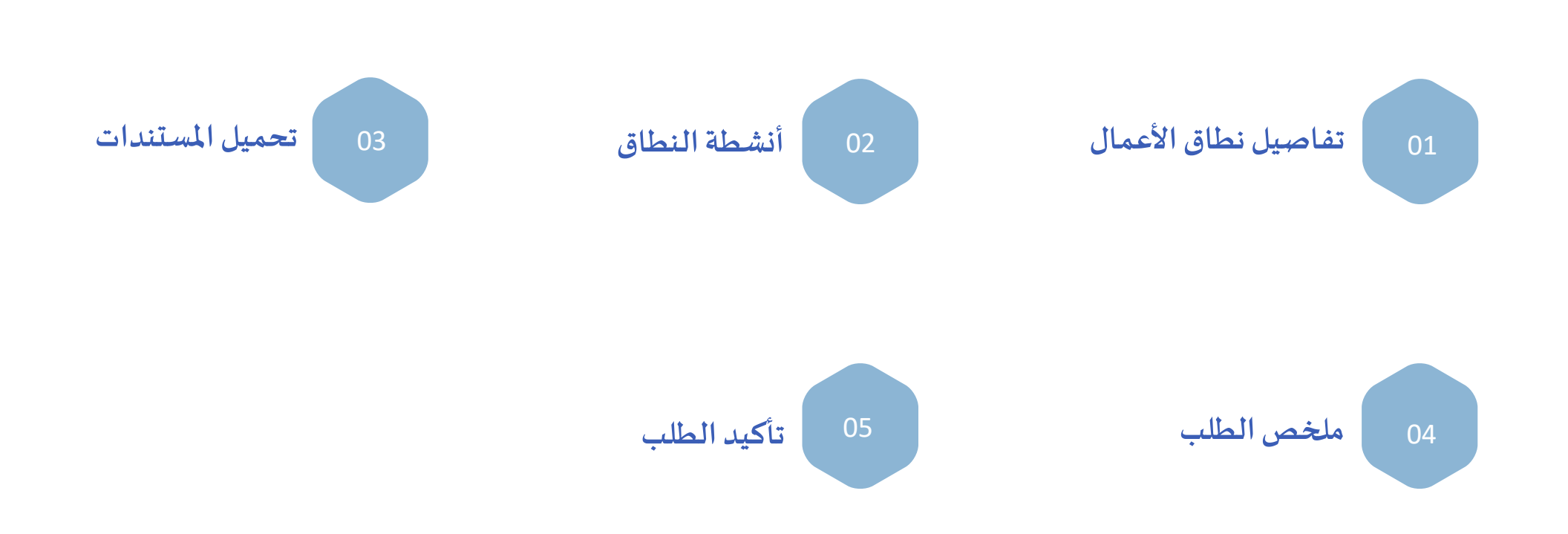

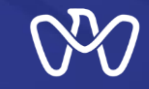

### **أنشطةنطاق املشروع اإلضافية**

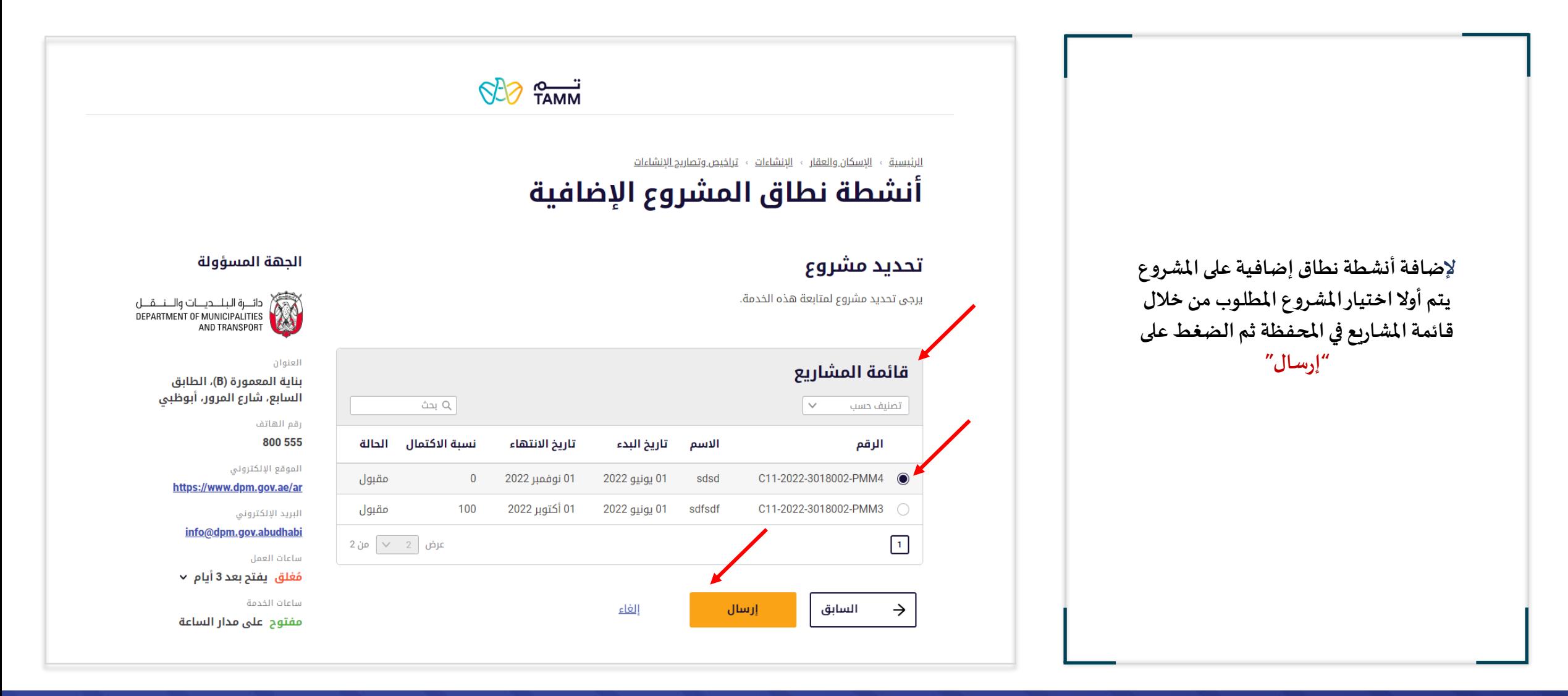

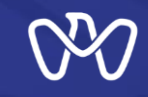

### **أنشطةنطاق املشروع اإلضافية**

**-1 إلضافة أنشطة نطاق جديدة يتم الضغط على "طلبجديد".**

**-2 في حالةالرغبةفيالدخول و متابعة حالةالطلب لنشاطنطاق تم إدخاله سابقا يتم اختيار املسودة و الضغط على "اإلجراء"و االختيار ما بين "حذف" أو"متابعة".**

#### <u> الرئيسية » الإسكان والعقار » الإنشاءات » تراخيص وتصاريح الإنشاءات</u>

### أنشطة نطاق المشروع الإضافية

#### مرحبأ بعودتك

حالة الطلب

**ی** مسودة

في هذا القسم، يمكنك تتبع طلباتك، أو التحقق من حالة طلباتك، أو التخطي وبدء طلب جديد.

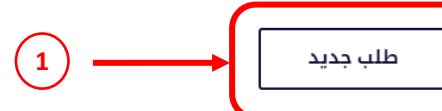

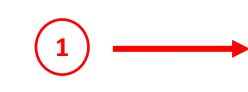

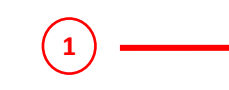

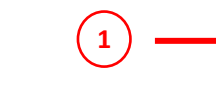

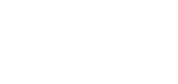

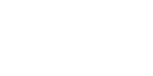

الكل

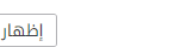

تاريخ إنشاء الطلب: 12 يوليو 2022

#### التصنيف حسب $\overline{\phantom{a}}$ رقم ا…

متابعة

حذف

**2**

الموقع الإلكتروني  $\sim$ الإجراء  $\sim$ https://www.dpm.gov.ae/ar

البريد الإلكتروني

الجهة المسؤولة

دائــــرة الـبـلـــديـــات والــــنــقـــل<br>DEPARTMENT OF MUNICIPALITIES<br>AND TRANSPORT

بناية المعمورة (B)، الطابق السابع، شارع المرور، أبوظبي

info@dpm.gov.abudhabi

ساعات العمل

العنوان

رقم الهاتف

800 555

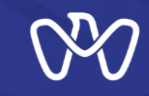

### **تفاصيل نطاق األعمال أنشطةنطاق املشروع اإلضافية**

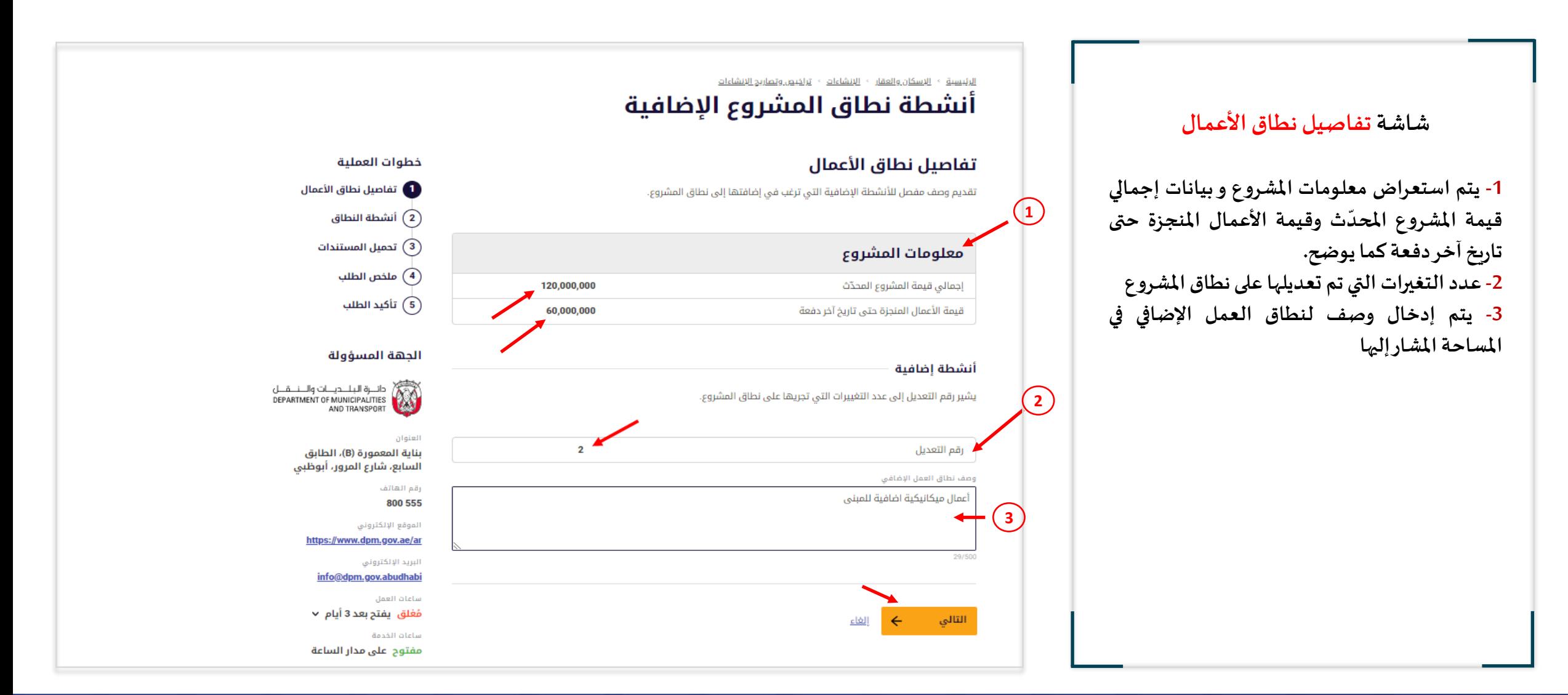

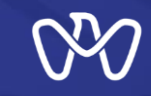

### **أنشطة النطاق أنشطةنطاق املشروع اإلضافية**

**شاشةأنشطة النطاق مكتباستشارات هندسية**

**يتم طلبإضافةنشاطبالضغط على "إضافة نشاط" و من ثم يمكن االختيار من قائمة األنشطة املسجلة في سجل املنشأة واملطلو ب توفيرها حسبمجال املشروع )بناء، بنيةتحتية(.**

**يتم إدخال كل من قيمة األعمال وأتعاب االستشاري على كل نشاط كما تم اإلدخال سا بقا فياملشروع.**

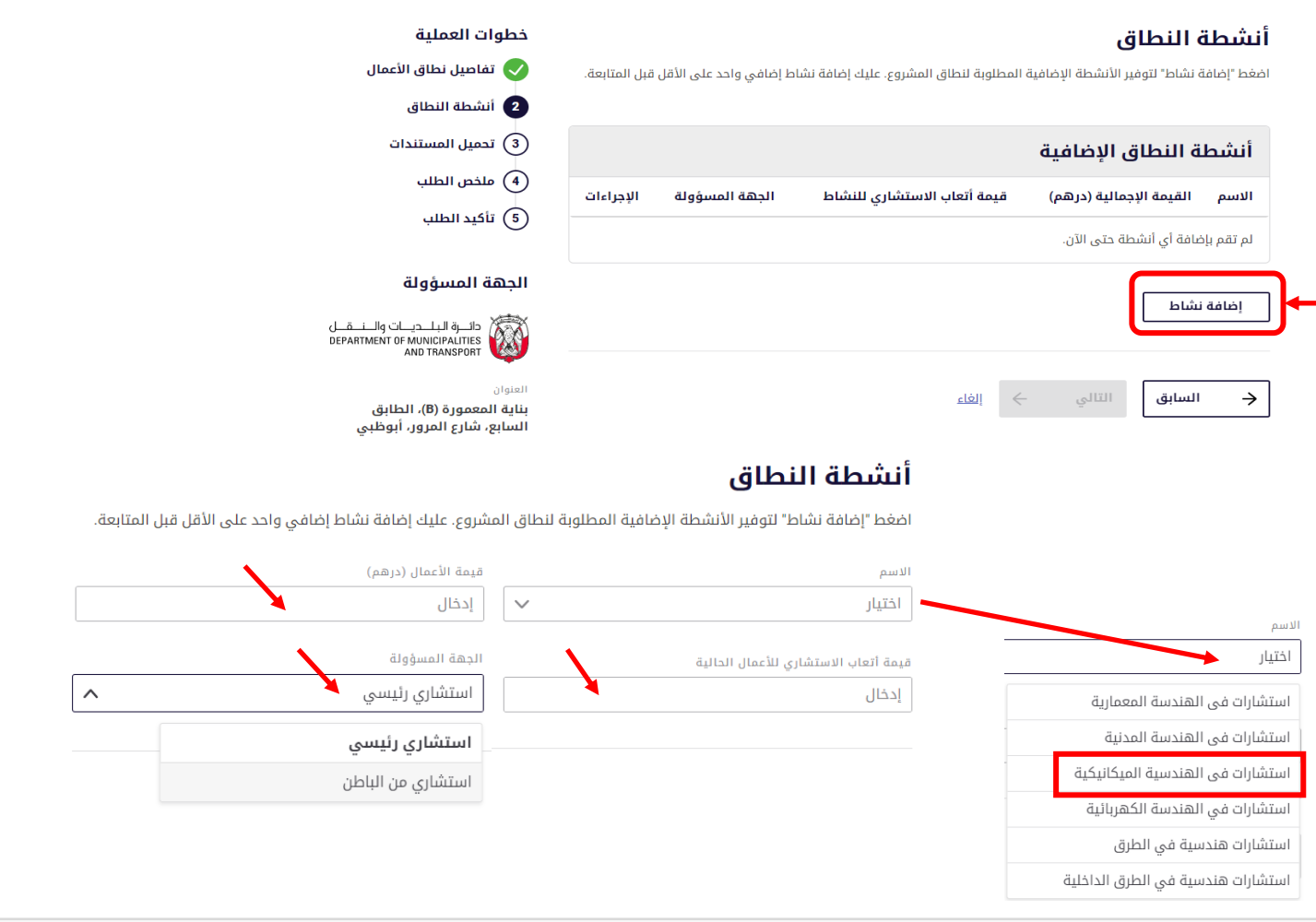

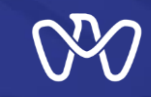

### **تحميل املستندات أنشطةنطاق املشروع اإلضافية**

#### **شاشةأنشطة النطاق مكتباستشارات هندسية**

**بعد ان تم استكمال طلب إضافة نشاط يمكن االنتقال إلى صفحة تحميل املستندات عن طريق الضغط على "التالي" أو إعادة تكرار العملية في حالة الرغبة بإضافة نشاط آخر عن طريق الضغط على " إضافة نشاط" وإعادة االختيار**  من قائمة الأنشطة الم*سج*لة في سجل المنشأة .

#### **شاشةتحميل املستندات**

**-1 بالضغط على "اختر ملف" يتم إرفاق املستند الالزم إلثبات التعديالت املعتمدة على نطاق عمل املشروع.**

#### أنشطة النطاق

**1**

أنشطة النطاق الاضافية قيمة أتعاب الاستشاري القيمة الإجمالية الجهة الاسم الإجراءات المسؤولة للنشاط (درهم) استشاري رئيسي 50,000 500,000 استشارات في الهندسية الميكانيكية

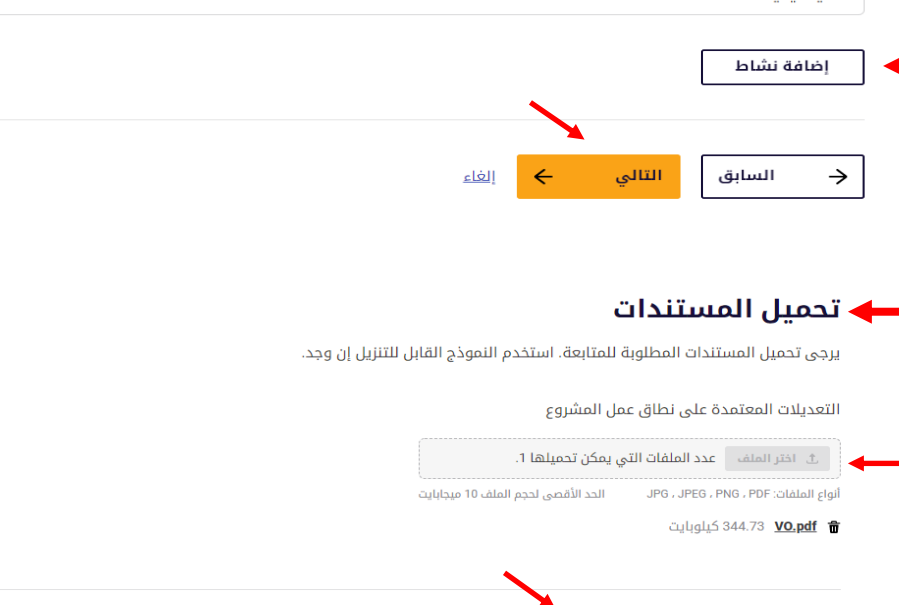

الغاء

 $\leftarrow$ 

التالى

السابق

 $\rightarrow$ 

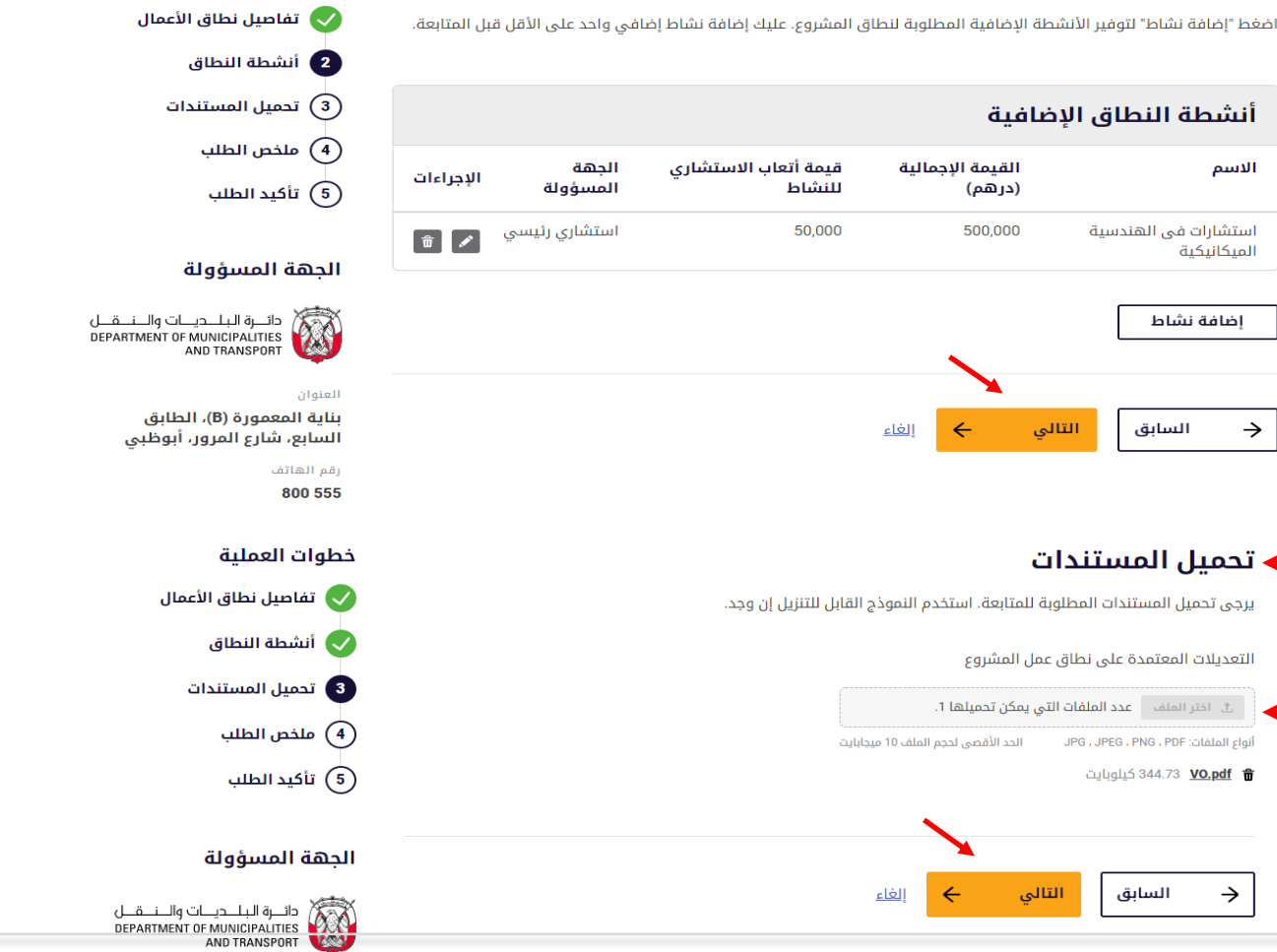

خطوات العملية

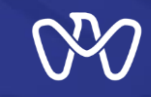

### **أنشطة النطاق أنشطةنطاق املشروع اإلضافية**

#### **شاشةأنشطة النطاق شركة املقاوالت الهندسية**

**يتم طلبإضافةنشاطبالضغط على "إضافةنشاط" ومن ثم يمكن االختيار من قائمة األنشطة املسجلة في سجل املنشأة واملطلوب توفيرها حسب مجال املشروع )بناء، بنية تحتية(.**

**يتم إدخال كل من قيمة األعمال على كل نشاط كما تم اإلدخال سابقا فياملشروع.** 

#### أنشطة نطاق المشروع الإضافية

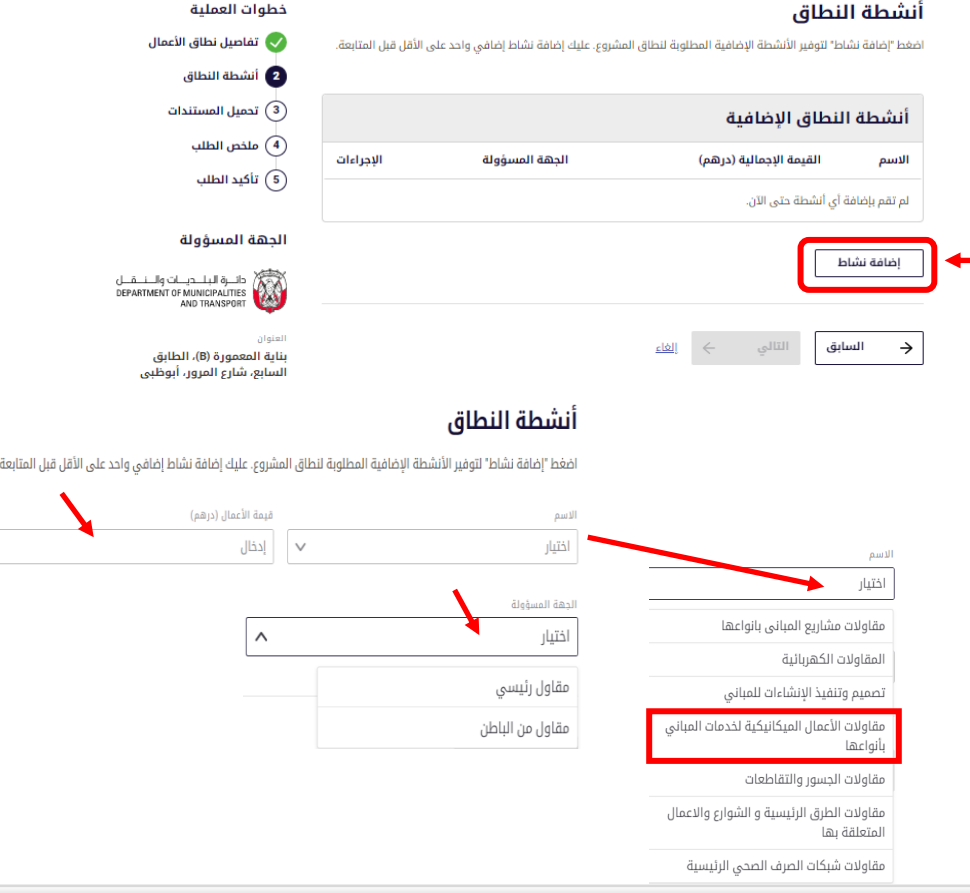

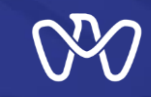

### **تحميل املستندات أنشطةنطاق املشروع اإلضافية**

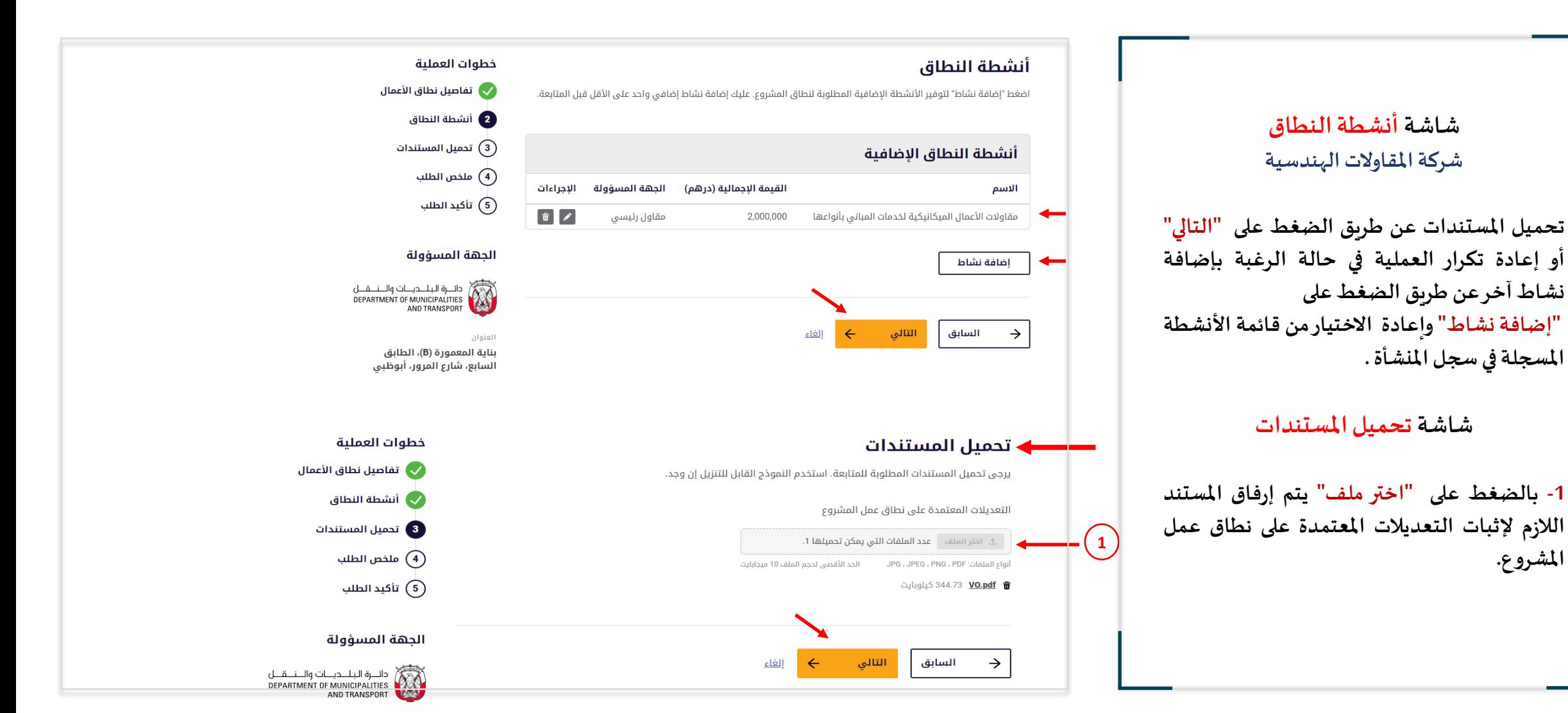

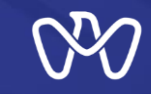

### **ملخص الطلب أنشطةنطاق املشروع اإلضافية**

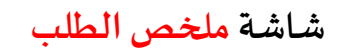

**يتم استعراض كافة البيانات املدخلة للتحقق منها قبل إرسال الطلب ومن ثم يجب قراءة اإلرشادات املرفقةبالطلب و كذلك اإلقرار بصحة البيانات املدخلة واملو افقة عليها بالنقر على املربع املشار إليهفيأسفل الصفحةليتنس ىملقدم الطلب املتابعة واستكمال الطلب عن طريق الضغط على"إرسال".**

**يمكن االطالع على كافة تفاصيل املعاملة في الشاشةالتالية.**

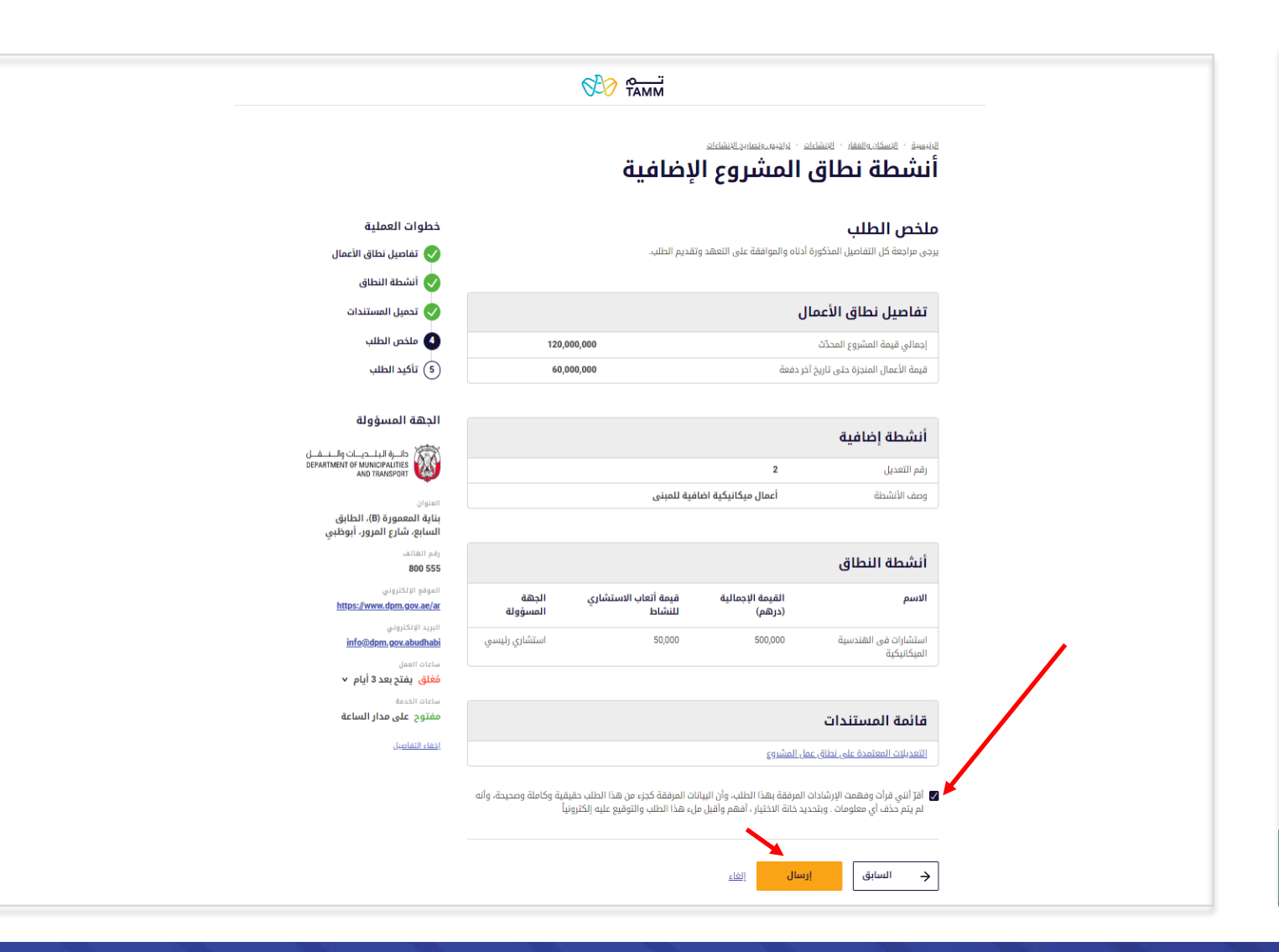

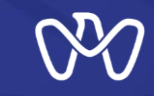

#### **تأكيد الطلب أنشطةنطاق املشروع اإلضافية**

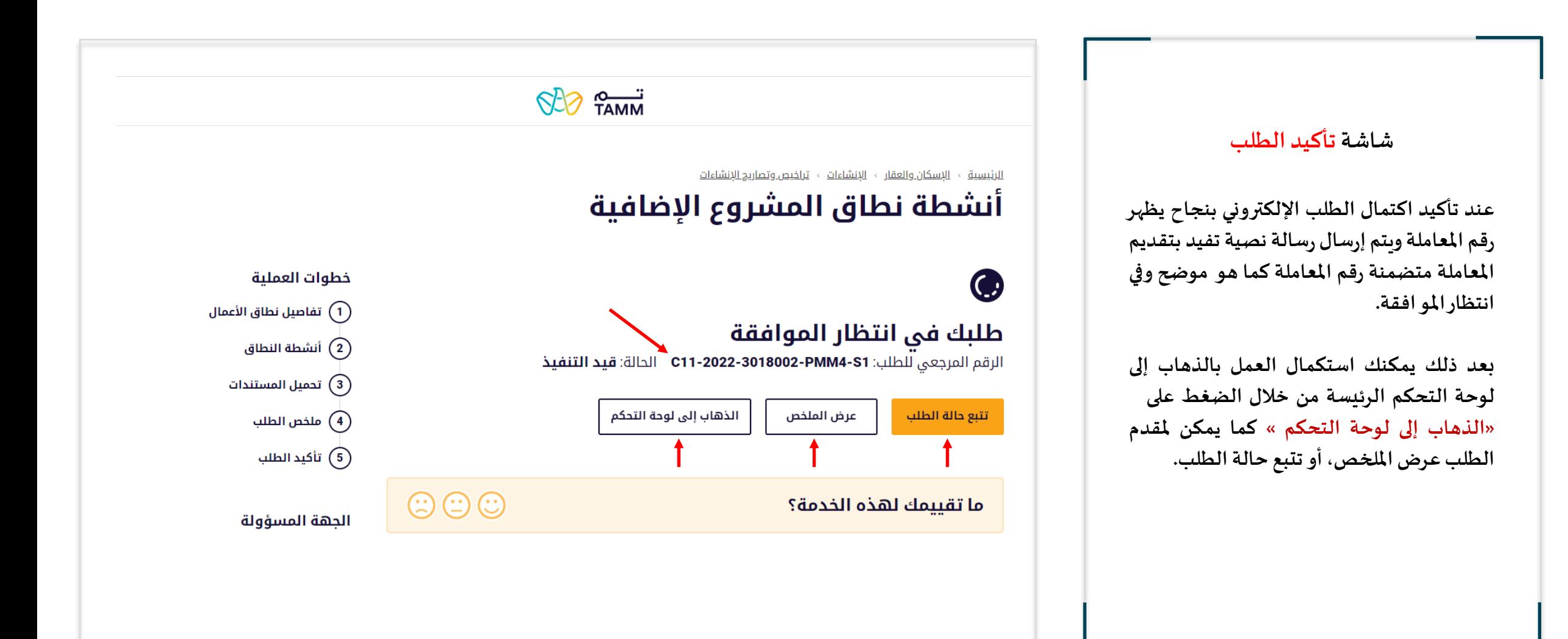

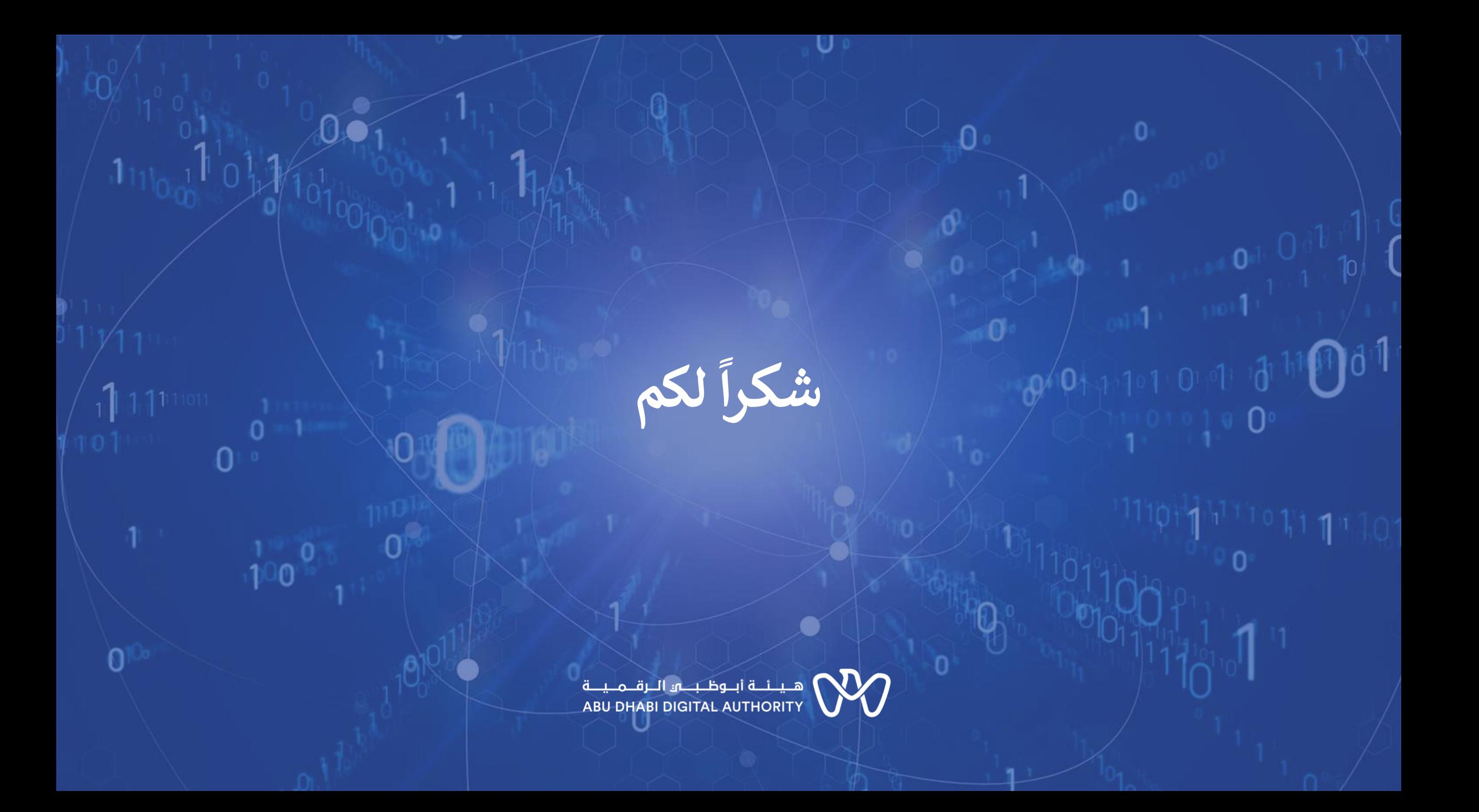